# **ANALISIS SENTIMEN TWITTER SR-APP**

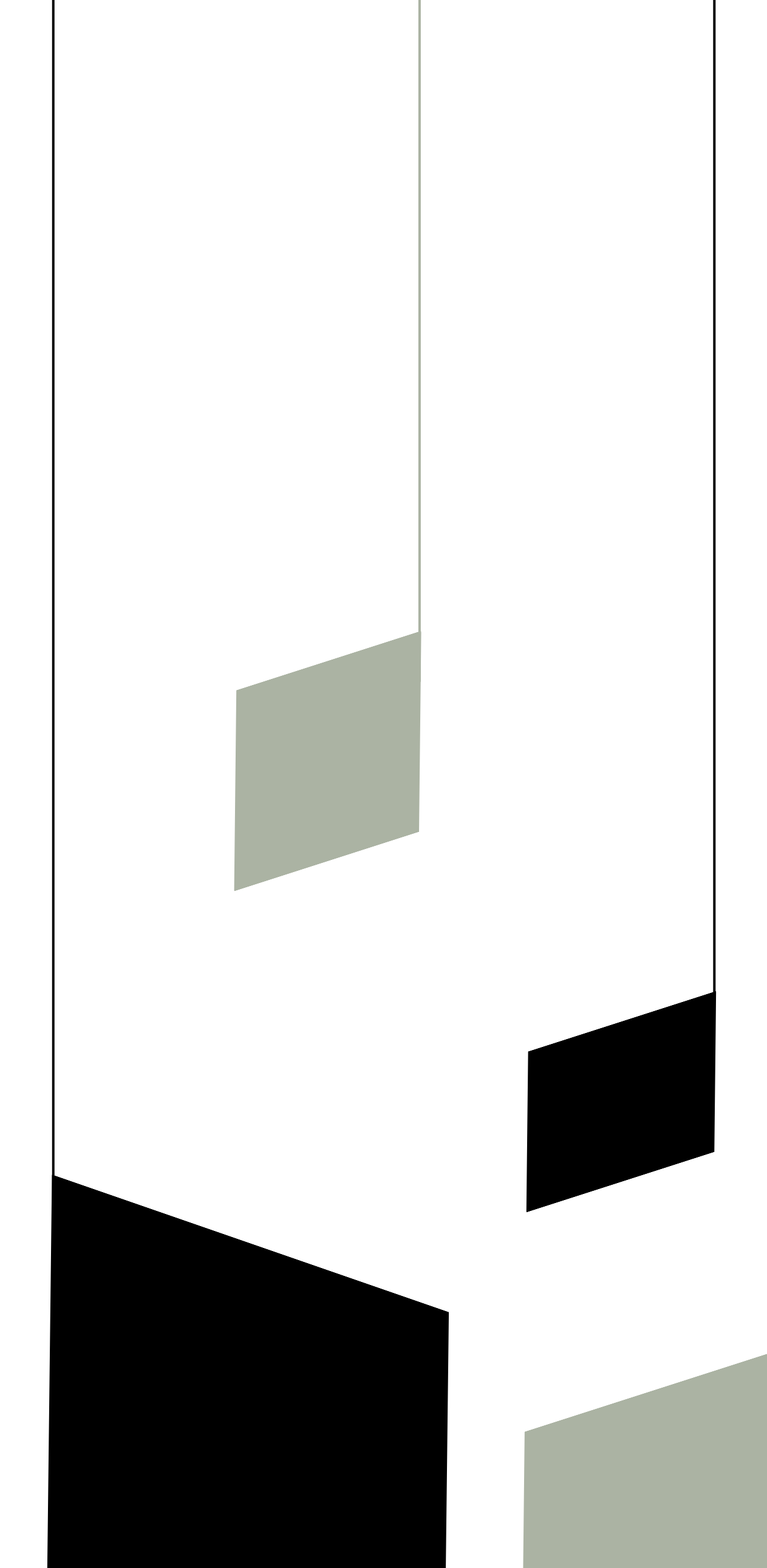

### **BUKU MANUAL**

SKRIPSI 2023 TEKNOLOGI INFORMASI POLITEKNIK NEGERI MALANG

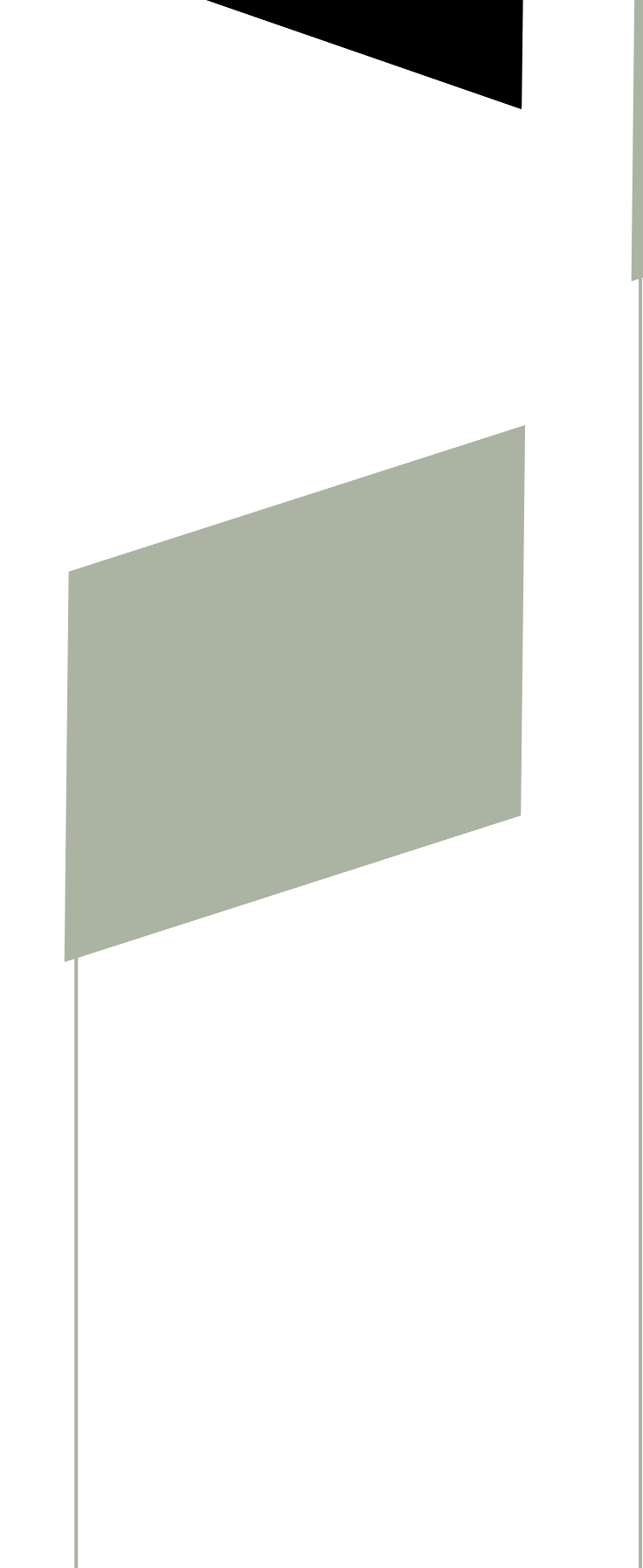

#### Daffa Athallah

### **ISI PUBLIKASI BERITA**

### **MASUK KE HALAMAN PUBLIKASI BERITA**

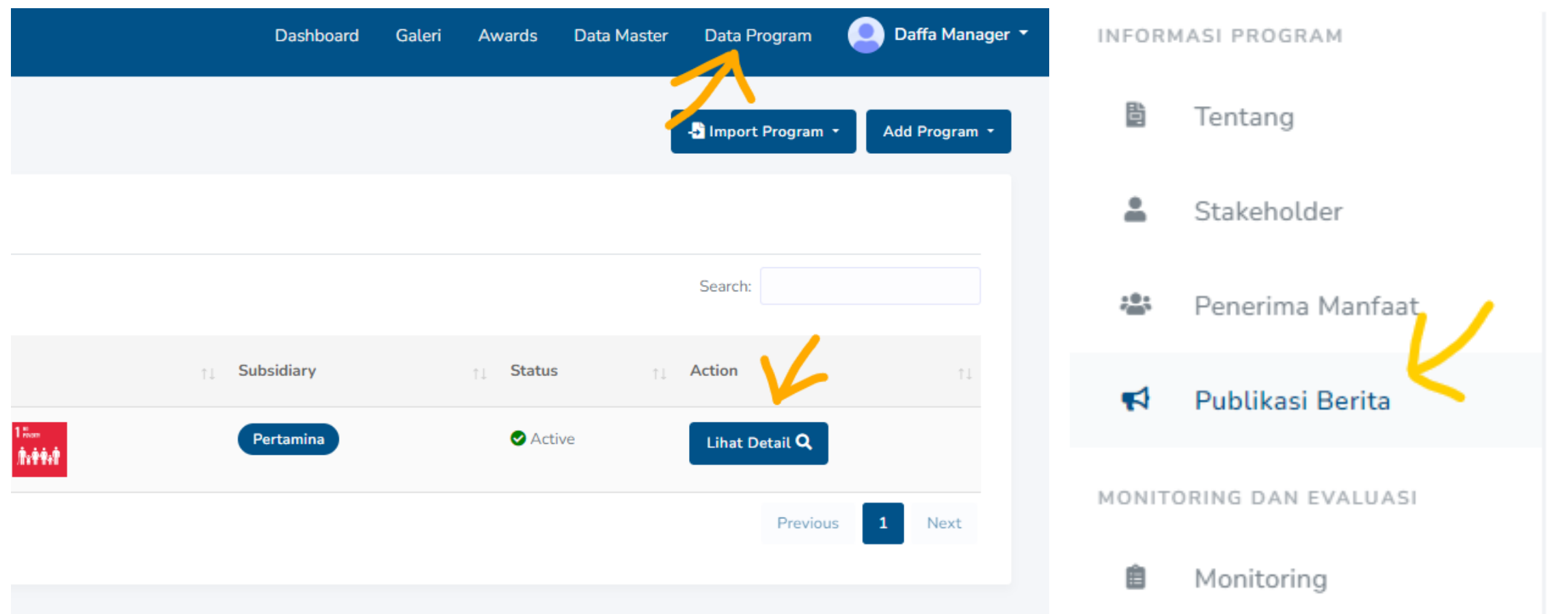

Lakukan proses Log-In seperti biasa pada aplikasi SR-APP dan masuk ke halaman publikasi berita.

Pastikan data Publikasi Berita telah terisi, jika sudah maka bisa melanjutkan dengan menekan tombol Generate Sentiment.

**1**

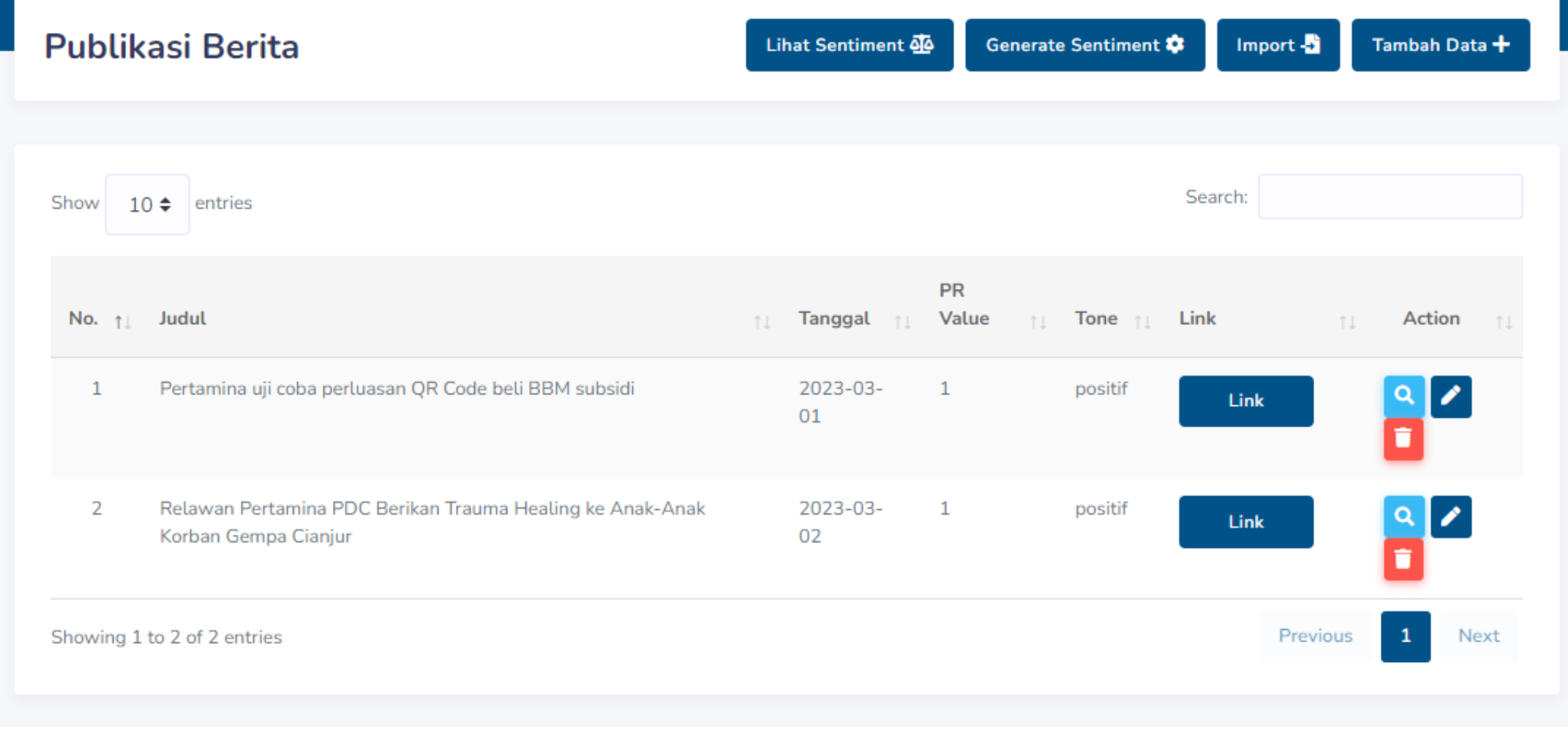

### **GENERATE SENTIMENT**

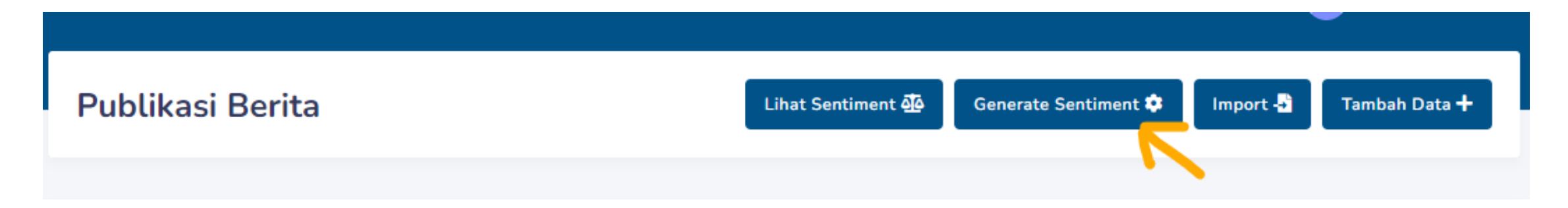

Ketika menekan tombol Generate Sentiment maka *pop-up* / *modal form* akan muncul.

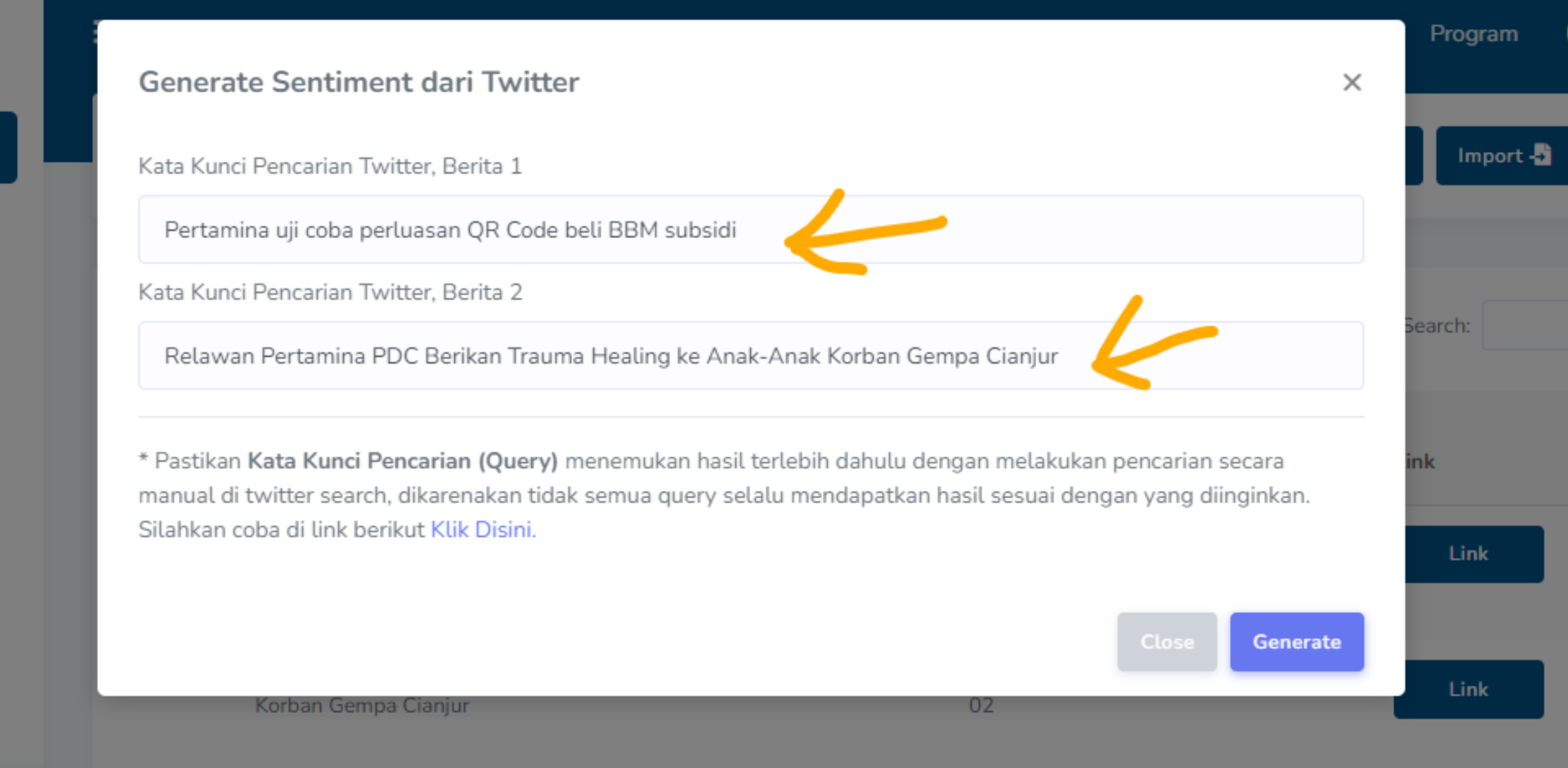

- Pastikan query yang dimasukkan telah berhasil menemukan hasil terlebih dahulu pada pencarian *tweets* yang ada di twitter.
- *Tweets* yang dipublikasikan dan memiliki tanggal *tweets* jauh melebihi waktu sekarang, memiliki kemungkinan tidak dapat ditemukan[1].
- Apabila tweets tidak ditemukan maka akan keluar notifikasi.
- Apabila keluar notifikasi Generate Sentimen gagal dilakukan, silahkan tunggu sekitar 1 menit dan lakukan *Generate Sentiment* ulang[2].

### Pada pengisian Kata Kunci/*Query form* ada beberapa

*point* yang perlu untuk diperhatikan:

Silahkan tekan Generate untuk melanjutkan.

### **LIHAT SENTIMENT**

**Publikasi Berita** 

Ketika sentiment berhasil di generate maka kita bisa melihatnya pada tombol Lihat Sentiment.

Lihat Sentiment 40

Import -

Tambah Data +

Generate Sentiment \*

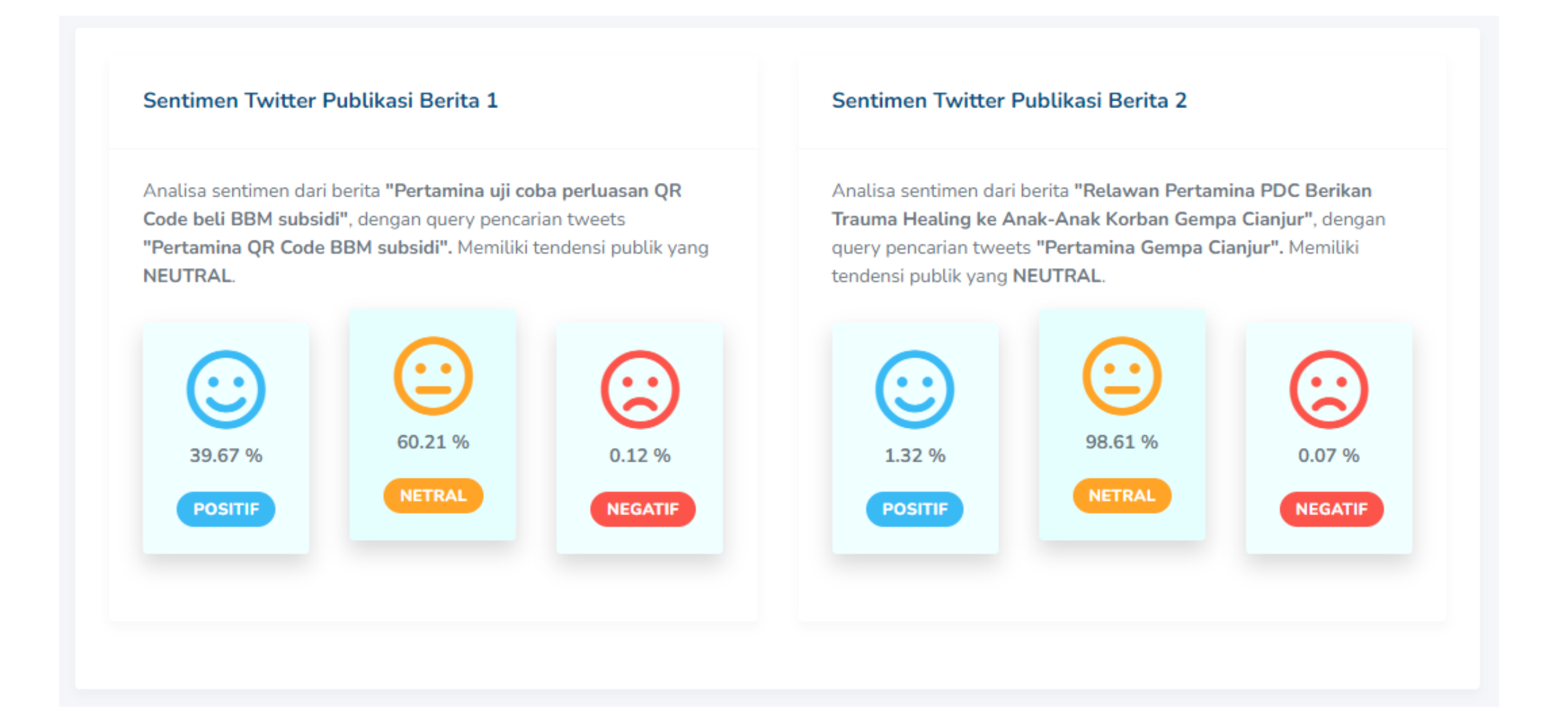

#### Hasil *sentiment* akan ditunjukkan dengan tampilan

seperti diatas. Tampilan kotak/*card* emosi memiliki salah satu kotak yang menonjol dan lebih memiliki warna yang lebih gelap. Maka hal itu menunjukkan sebagai tendensi *sentiment* dari Publikasi Berita yang dicari.

## **LIHAT KESIMPULAN SENTIMENT**

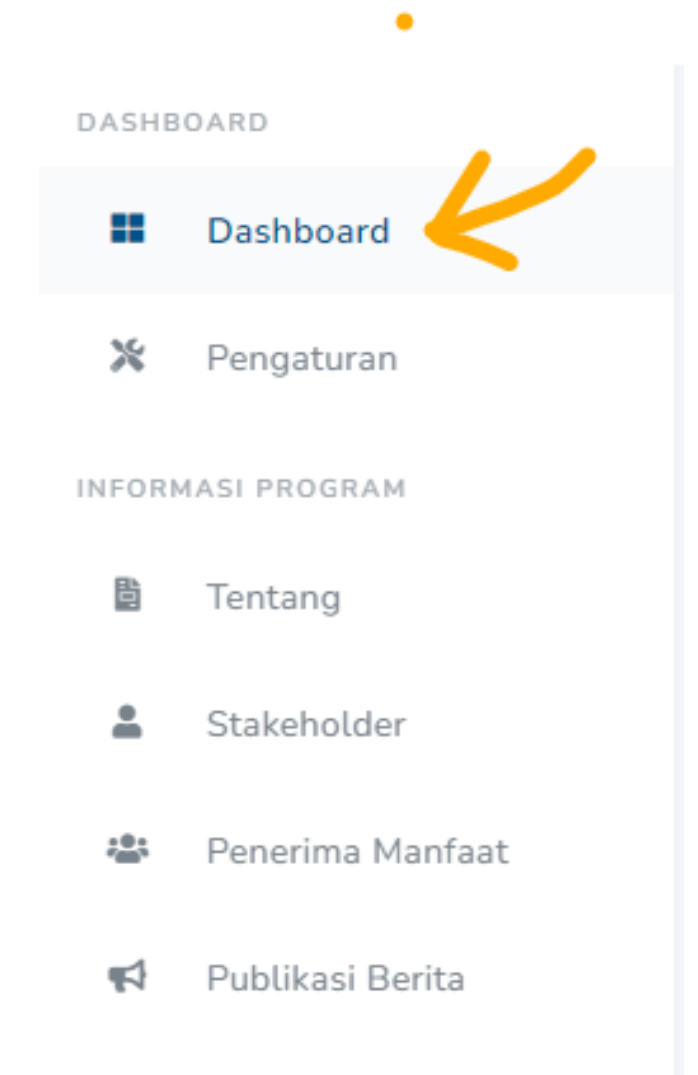

Untuk melihat kesimpulan dari sentiment. Pilih menu Dashboard dan *scroll* ke bawah untuk melihat Sentiment Summary.

#### Sentimen Twitter Publikasi Berita

Berikut merupakan nilai rata-rata sentimen twitter publikasi berita pada program REAS, dengan memiliki tendensi sentimen publik yang NEUTRAL.

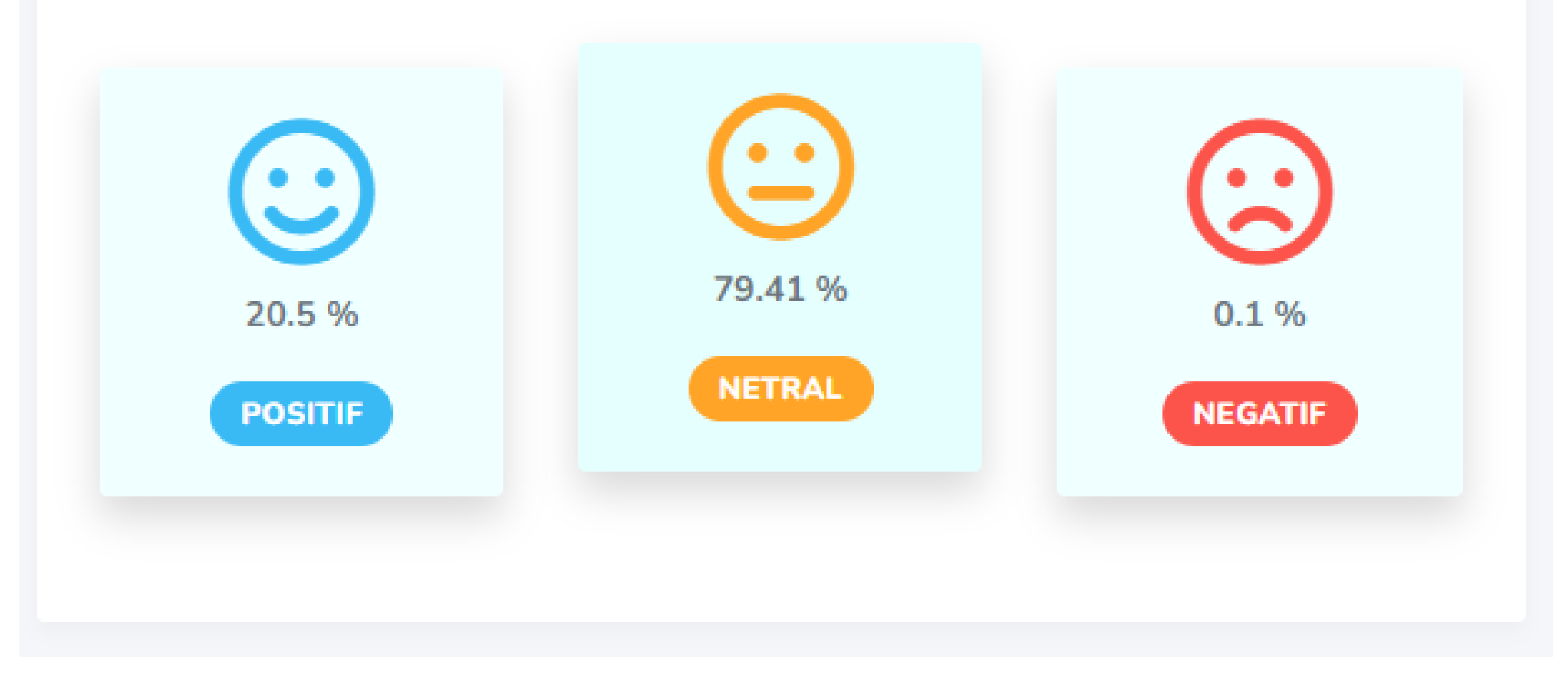

Hasil kesimpulan *sentiment* pada program *CSR* akan ditunjukkan dengan tampilan seperti diatas. Hal ini akan berfungsi dengan baik apabila program memiliki lebih dari satu publikasi berita.

### **CATATAN**

[1]Hal ini terjadi dikarenakan sistem menggunakan level API Twitter Elevated Access. Sehingga tidak bisa menggunakan Full-Archive API.

[2]Hal ini terjadi umumnya dikarenakan API Sentiment Analysis sedang dalam keadaan Idle sehingga API belum siap menerima request.

**5**